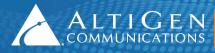

# **Application Notes:**

# SightMax Configuration For MAXCS Release 7.0 Update 1

April 20, 2014

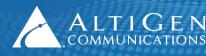

### Contents

| System Requirements       | 3 |
|---------------------------|---|
| Overview                  | 3 |
| Installation              | 4 |
| SightMax Version Upgrades | 7 |

AltiGen Communications, Inc. 410 East Plumeria Dr. San Jose, CA 95134 Telephone: 888-AltiGen (258-4436) Fax: 408-597-9020 E-mail: info@altigen.com Web site: www.altigen.com Web site: www.altigen.com All product and company names herein may be trademarks of their registered owners.

Copyright  $\ensuremath{^\odot}$  AltiGen Communications, Inc. 2014. All rights reserved.

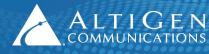

SightMax is a third-party Live Chat (Instant Messaging) platform provided by SmartMax Software. In MaxCS release 7.0 Update 1, AltiGen has added the ability to integrate with the SightMax Enterprise Edition software. This allows companies to receive both telephone (voice) calls and IM chats.

This document describes how to configure SightMax operators to work with MaxCS MaxAgent.

#### System Requirements

In order to integrate with SightMax, your system must meet the following software requirements:

- The system must be running MAXCS release 7.0 Update 1
- The system must have one SDK Connection license.
- The system must have SightMax Enterprise edition installed, with operator licenses.

The following Windows operating systems are supported:

- Windows 2012 R2
- Windows 2008 R2
- Windows 2008 32-bit
- Windows 7 (32 bit & 64 bit)
- Windows 8.1 (64 bit)

MaxCS supports SightMax version 1.1.13.358.

#### Overview

The SightMax Integration service will connect with MAXCS through the AltiGen SDK. It will connect with SightMax server through the web service.

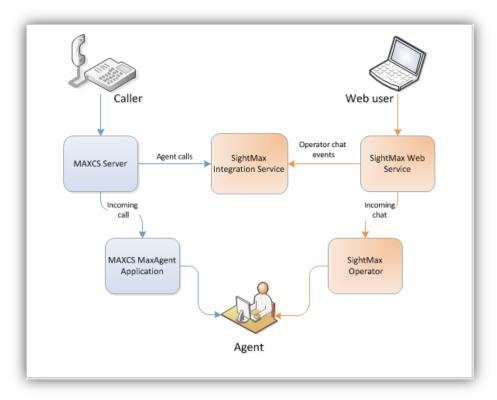

While MAXCS agents have two different states (*Ready* and *Not Ready*), SightMax operators have four: *Online*, *Away*, *Back in 5 Minutes*, and *Out for Lunch*. Operators receive new chats only in the Online state.

The SightMax Integration Service monitors the agent and operator states. When either server connects to an agent or operator for a voice call or chat session, it automatically changes the state on the other server accordingly, to block new chats or calls.

For example, if an agent receives a MAXCS server call, SightMax Integration Service sets the operator state to *Away*. When the agent's call ends, SightMax Integration Service sets the operator status back to *Online*.

Likewise, when an operator starts a chat session, SightMax Integration Service sets the agent status to *Not Ready*. When that chat session ends, SightMax Integration Service sets the agent status back to *Ready*.

#### Installation

- 1 Install both MAXCS 7.0 Update 1 and SightMax Web Service. You can install SightMax Web Service from the company's web site: <u>http://www.sightmax.com/sightmaxecs-download</u>. We recommend that you do not install SightMax on the MaxCS server.
- 2 Configure MAXCS Admin:
  - a. Open MAXCS MaxAdministrator and choose **PBX > Extension Configuration**.
  - b. Create an agent that will be used for agents to log into SightMax Integration Service. This will be one dedicated virtual extension used by all agents.

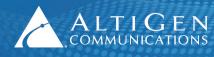

- c. Switch to the **Monitor List** tab and add all agents that will be using SightMax Integration Service to that extension's Member list.
- 3 Configure SightMax Integration Service:
  - a. Open SightMax System Administrator and create a new operator that will work for SightMax Integration Services only, granting it **Account Administrator** privileges.

| 📩 System Administrator             |                     |                    |
|------------------------------------|---------------------|--------------------|
| System Administrators Registration | n Add Save          |                    |
| Accounts                           | Name:               | First              |
| - Altigen                          | Password:           | *****              |
| - Operators                        | Confirm Password:   | *****              |
| <mark>First</mark>                 | Group Abilities:    |                    |
| Second                             |                     |                    |
| i → altigen.com                    | Upload Picture      | SightMax           |
|                                    | Operator Permission | ns                 |
|                                    | C Account Administ  | rator              |
|                                    | Member Site         | Site Administrator |
|                                    | 🖯 🔽 altiger         | n.com              |

- 4 Install SightMax Integration. We recommend that you install this on the MAXCS server.
  - a. On the MAXCS 7.0 Update 1 installation DVD, open the *MaxSightIM* folder.
  - b. Within that folder, run setup.exe. Follow the prompts that appear on-screen.
- 5 Configure SightMax Integration:
  - a. Open SightMax Integration Administrator.
  - b. Click the **Configure** button.

| Number     | Name                                                           | Ready | Status | Availability  | Activity |          | Configure    |
|------------|----------------------------------------------------------------|-------|--------|---------------|----------|----------|--------------|
| 101        | First                                                          | Yes   | Idle   | Online        | Idle     |          |              |
| 102        | Second                                                         | Yes   | Busy   | Away          | Idle     |          | Connect      |
| 103        | Third                                                          | No    | Idle   | Online        | Chatting |          |              |
| 104        | Fourth                                                         | Yes   | ldle   | Out for Lunch | Idle     |          | Stop Service |
| Login Sigh | ntegration service<br>tMax Integration ad<br>first-101 is Away |       |        |               |          | <u> </u> |              |

- 6 On the MaxCS tab, enter the following information:
  - The MaxCS Server address •
  - The user name that you configured on page 4 •
  - The password that you assigned to that user ٠
- On the SightMax tab, enter the following information: 7
  - The URL to the SightMax Web Service
  - The Admin Account username and password
  - The Admin Operator account name, user name, and password
- On the Bind Agent tab, you need to bind MaxCS Agents to SightMax Operators, so that the 8 SightMax Integration Service can coordinate Ready/Not Ready status.

To do this, click an agent in the left panel, click an operator in the right panel, and then click **Bind**. Both the agent and the operator are removed from the top two lists, and you see the bound pair in the bottom list.

| igare sign          | tMax Integration                                           |                |                                        |            |
|---------------------|------------------------------------------------------------|----------------|----------------------------------------|------------|
| MaxCS Ag            | Name                                                       |                | SightMax Operators                     | Reload     |
| 1104<br>1105        | James Rald<br>Brad Holmes<br>Dean Silverman<br>Song Hueang | Bind           | JRald<br>BHolmes<br>DSilver<br>SHueang |            |
| 1.                  |                                                            |                |                                        |            |
|                     | ents/Operators                                             |                |                                        |            |
| Bound Age<br>Number | Agent Name<br>Michael Dawkins                              | Operal<br>MDay | tor Name                               | <br>Unbind |

In the future, if you need to unbind an agent and operator, select the pair and click Unbind.

Note: Statistics in some reports will be affected for agents using the SightMax Integration service, because the service sets the agent's state to Not Ready when a chat session begins, and there is currently no way to track chat sessions within MAXCS.

## SightMax Version Upgrades

When SightMax upgrades their application to a new version, you will need to update a configuration file so that SightMax continues to work with MaxCS. You update this configuration file on the MaxCS server; you do not need to change any files on client systems.

The configuration file is located in this folder:

C:\Program Files (x86)\AltiGen\SightMaxIntegration

The filename is: MaxSightIMConfig.xml

To specify the version number in this file,

- Stop the AltiGen MaxSightIM service from Windows Services on the MaxCS server. 1
- 2 Use Notepad to open the file MaxSightIMConfig.xml
- Locate the section <MaxOprPwd> and add <Version>1.2.14.35</Version> under <MaxOprPwd>, 3 where 1.2.14.35 is the version number of the SightMax Windows Service. Save the file.
- Restart the AltiGen MaxSightIM service from Windows Services on the MaxCS server. 4